## 附錄一、網路報名注意事項及作業流程

- 一、電腦軟硬體需求
	- 操作的個人電腦必須具備以下功能:
	- (一)網際網路連線功能。
	- (二)中文輸入及輸出功能。
	- (三)建議使用 Edge、Chrome 等瀏覽器進行登錄作業,勿使用平版式電腦、智慧型手 機,以免報名資料流失。
	- 二、網路報名網址:<https://exam.ndhu.edu.tw/>。
	- 三、網路報名起迄時間:請參閱簡章內文第壹篇總則『三、報名方式及費用』。
		- 註:報名時間除起迄當日另有規定外,其餘日期「ATM 轉帳系統」及「網路報名系統」 每日 24 小時開放。
	- 四、報名費繳費帳號索取及查詢:
		- (一)索取繳費帳號網址:<https://exam.ndhu.edu.tw/>。 進入『博士班考試網路報名系統』,點選「索取繳費帳號」。
		- (二)繳費帳號索取方式:

先選擇欲報考之班別,輸入「姓名」、「聯絡電話」、「身分證字號」及「E-mail 帳 號」,以取得個人專屬之繳費帳號(資料請輸入正確,以免因無法聯絡或辨別身分 而權益受損)。

註:

- 1. 僑生無身分證字號者,請填寫護照號碼。如其不足10 碼者,請於護照號碼後 補 0。
- 2. 資料如輸入錯誤,可重新索取新的繳費帳號後,以新的帳號再行繳費。
- 3. 如欲報考兩系所班(組)之考生,需索取兩個繳費帳號,並分別轉帳繳交報名 費,始得上網填寫報名表。
- (三)查詢繳費帳號:

考生如欲查詢繳費帳號,可點選「查詢繳費帳號」,輸入「姓名」及「身分證字 號」,系統將會告知繳費帳號。

(四)報名費入帳查詢:

考生經繳款後,可至報名系統點選「報名費入帳查詢」,輸入「身分證字號」及 「個人專屬繳款帳號」(請勿輸入個人銀行帳號),系統將會告知繳費狀態(以 ATM 方式繳款約數分鐘後可查詢入帳情形;臨櫃繳款約 1 至 2 小時)。

五、填寫網路報名資料:

報名費確認入帳後,可憑「個人專屬繳費帳號」及「身分證字號」登入填寫網路報名表; 資料輸入完畢後,請確認資料已存入資料庫。系統每次登錄有效時間為60分鐘,平均登 錄所需時間約為 10 至 20 分鐘(依個人打字速度而定),建議預留 30 分鐘時間。在登錄前 建議先將考生個人資料(如戶籍地址與通訊地址等)備妥,可節省時間。

- 註:報名系統於 112 年 04 月 19 日(三)下午 4 時準時關閉,請於系統關閉前完成報名 手續。
- 六、確認報名資料:

完成登錄作業後,系統會自動發送「網路報名資料確認訊息」至考生報名登錄之 E-mail 信箱,請再次確認報名資料是否正確無誤;如有需更正事項,請於網路報名截止前至網 路報名系統,以先前登錄之「身分證字號」及「個人密碼」進入修改。

- 七、線上上傳備審資料:系所指定繳交資料及特殊身分者線上上傳備審資料。審查資料一經 上傳「確認送出」後,即不得更改任何報名資料。
- 八、完成報名手續。
- 九、為免考生權益受損,請於報名資料填報之聯絡地址、電話號碼請小心輸入、清楚無誤, 以免無法聯絡。

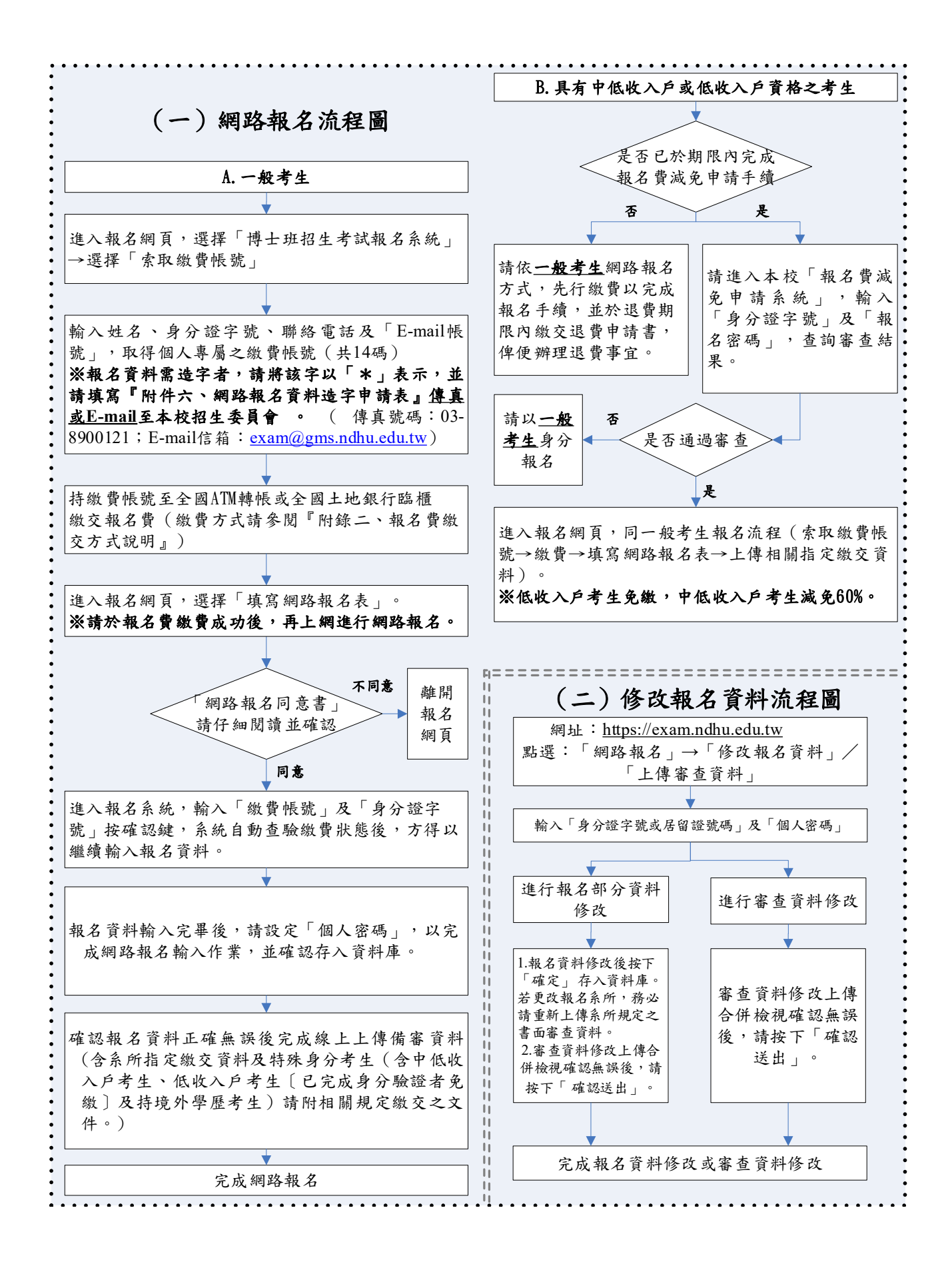

## 十、網路相關服務:

- $(-)$  E-mail 通知項目:
	- 1.網路報名資料填寫後回覆。
	- 2.網路報名資料修改後之更新回覆。
	- 3.推薦信系統推薦人設定及推薦人意願回覆。
	- ※每封 E-mail 只傳送一次,若因考生所屬伺服器判別信件為廣告信或考生之電子 郵件信箱容量不足而拒收,則系統恕不做二次傳送。
- (二)網路公告:(公告於本校招生訊息網頁)
	- 1. 報名人數一覽表。
	- 2. 完成報名手續通知書。
	- 3. 錄取名單。
	- 4. 成績單及錄取通知單。
	- 5. 遞補錄取名單(公告於各招生系所網頁)。
	- 6. 其他與本項招生考試相關事宜。
- 十一、網路報名注意事項:
	- (一)若報名資料有特殊文字需造字部分,請將該字以「\*」表示,並將簡章內之『附件 六、網路報名資料造字申請表』傳真或 E-mail 至本校招生委員會(傳真號碼:03- 8900121;E-mail 信箱:[exam@gms.ndhu.edu.tw](mailto:exam@gms.ndhu.edu.tw)),由本校代為處理。
	- (二)考生於網路報名時間結束後,不得以任何理由要求更改報考系所組別、身分別, 考生於報名時請審慎考慮。
	- (三)未填妥報名表致系統無法辨認者,雖已繳費亦視同未報名,考生不得異議。
	- (四)如於網路報名系統開放期間,無法順利進入本校網路報名系統,請先行確認是否 為網路防火牆阻擋之因素,此狀況常發生於公司、社區、學校等機關團體之網路 環境;如發生上述情況,請轉移至另一種網路環境(如住家、網咖等)嘗試進行 網路報名。